#### 4.2 Mapfile no Mapserver

João Araujo

#### 4.2.1 Criando um mapfile simples

MAP # Início do objeto MAP SIZE 600 300 EXTENT -180 -90 180 90 LAYER # Início do objeto LAYER NAME countries TYPE POLYGON STATUS DEFAULT DATA countries simpl CLASS # Início do objeto CLASS STYLE # Início do objeto STYLE OUTLINECOLOR 100 100 100  $END$  # Fim do objeto STYLE  $END$  # Fim do objeto CLASS  $END$  # Fim do objeto LAYER  $END$  # Fim do objeto MAP e do mapfile

### Estrutura de um mapfile

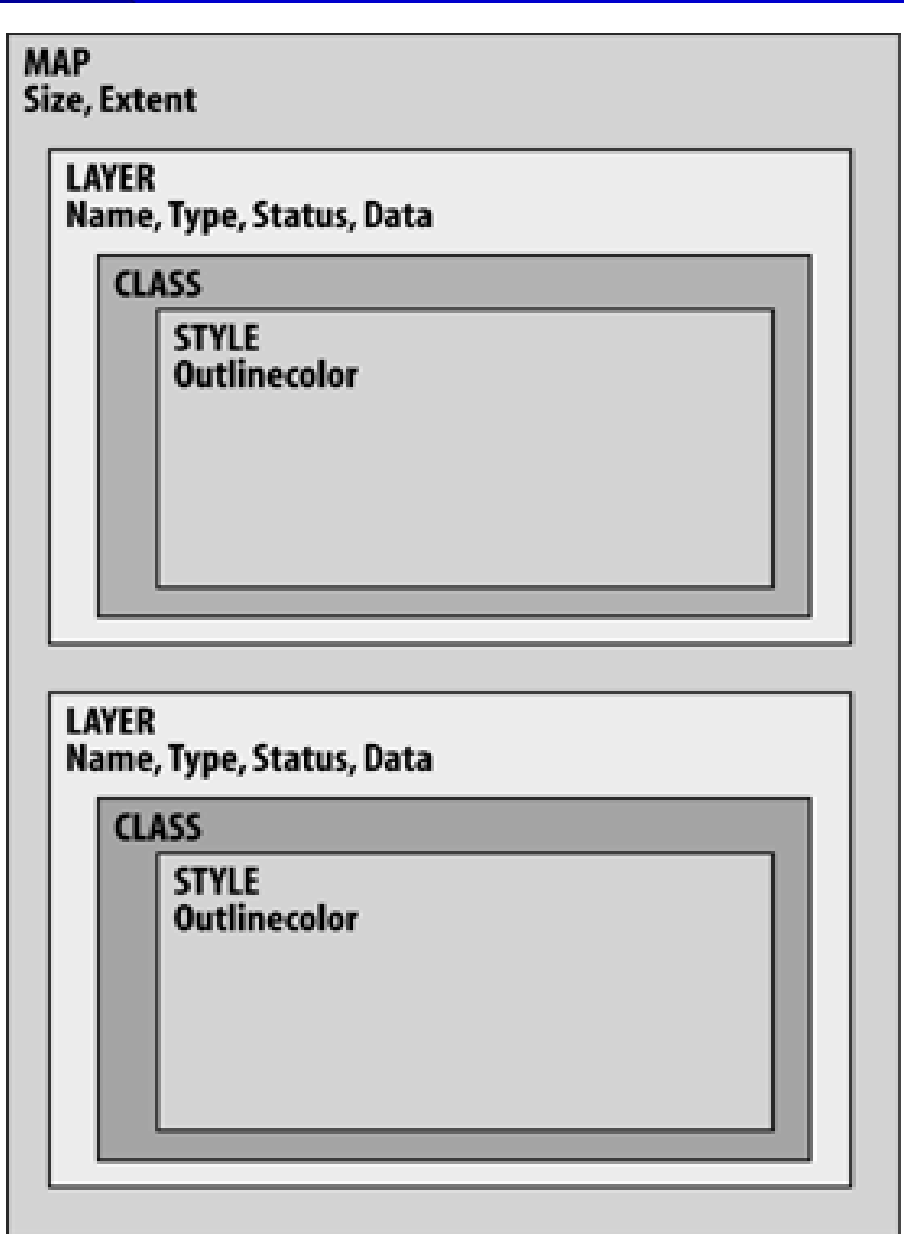

#### Mapfile

#### ● Comentários iniciam com #

- Identação é opcional, mas recomendável,
- Não é sensível ao case, mas uma boa prática é colocar as palavras-chave em maiúsculas (LAYER) e os valores em minúsculas.
- 

#### Criando seu primeiro mapa

shp2img -m global.map -o meumapa.png -i PNG opções de formato são JPEG, PNG e GIF

### Resultado

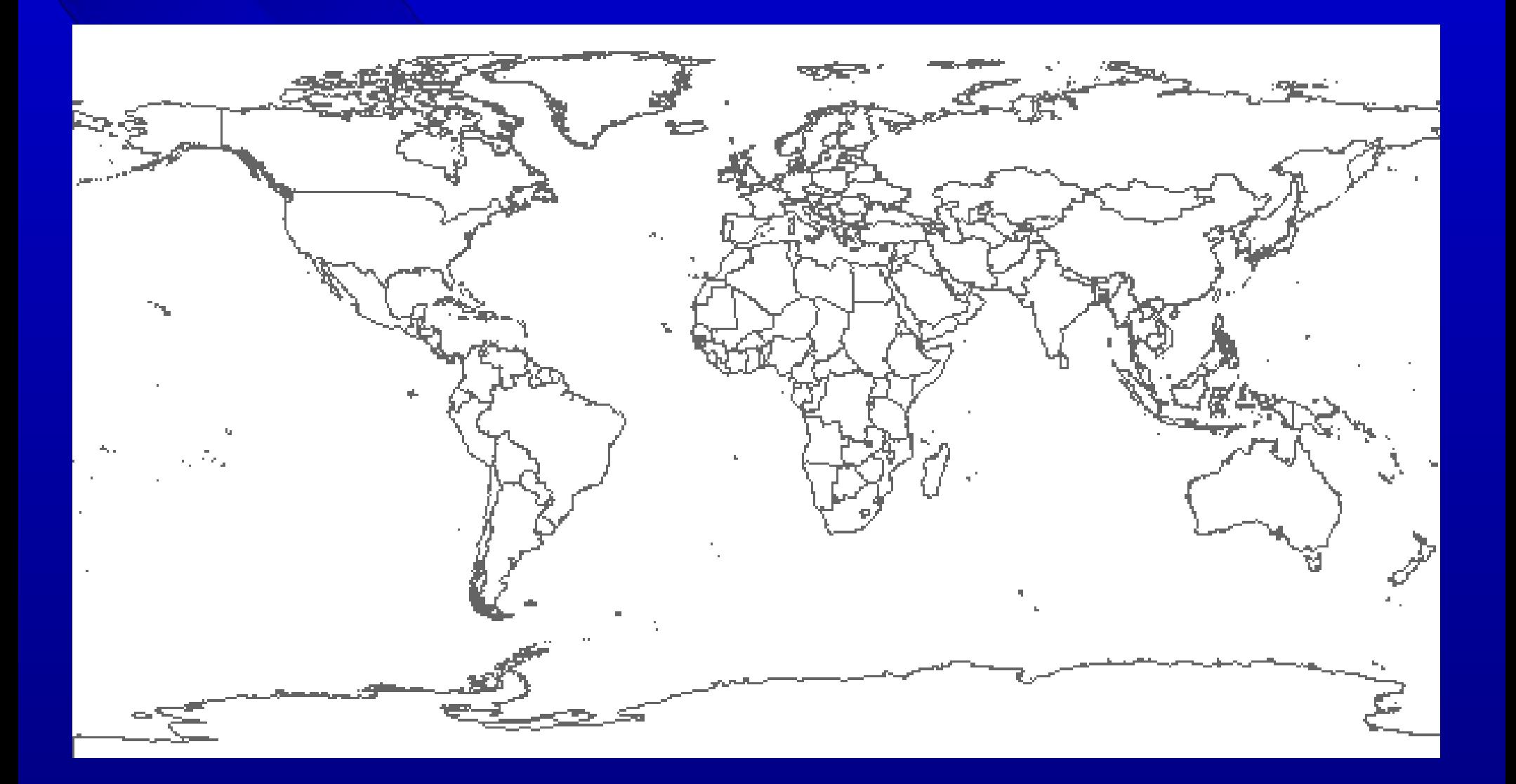

### 4.2.2 Acrescentando labels

MAP SIZE 600 300 EXTENT -180 -90 180 90 LAYER NAME countries TYPE POLYGON STATUS DEFAULT DATA countries\_simpl LABELITEM 'NAME' # acrescenta label a partir de NAME CLASS **STYLE**  OUTLINECOLOR 100 100 100 END LABEL # limita a colocar labels em feições com o mínimo de MINFEATURESIZE 40 # 40 pixels de extensão END END END END

#### Resultado

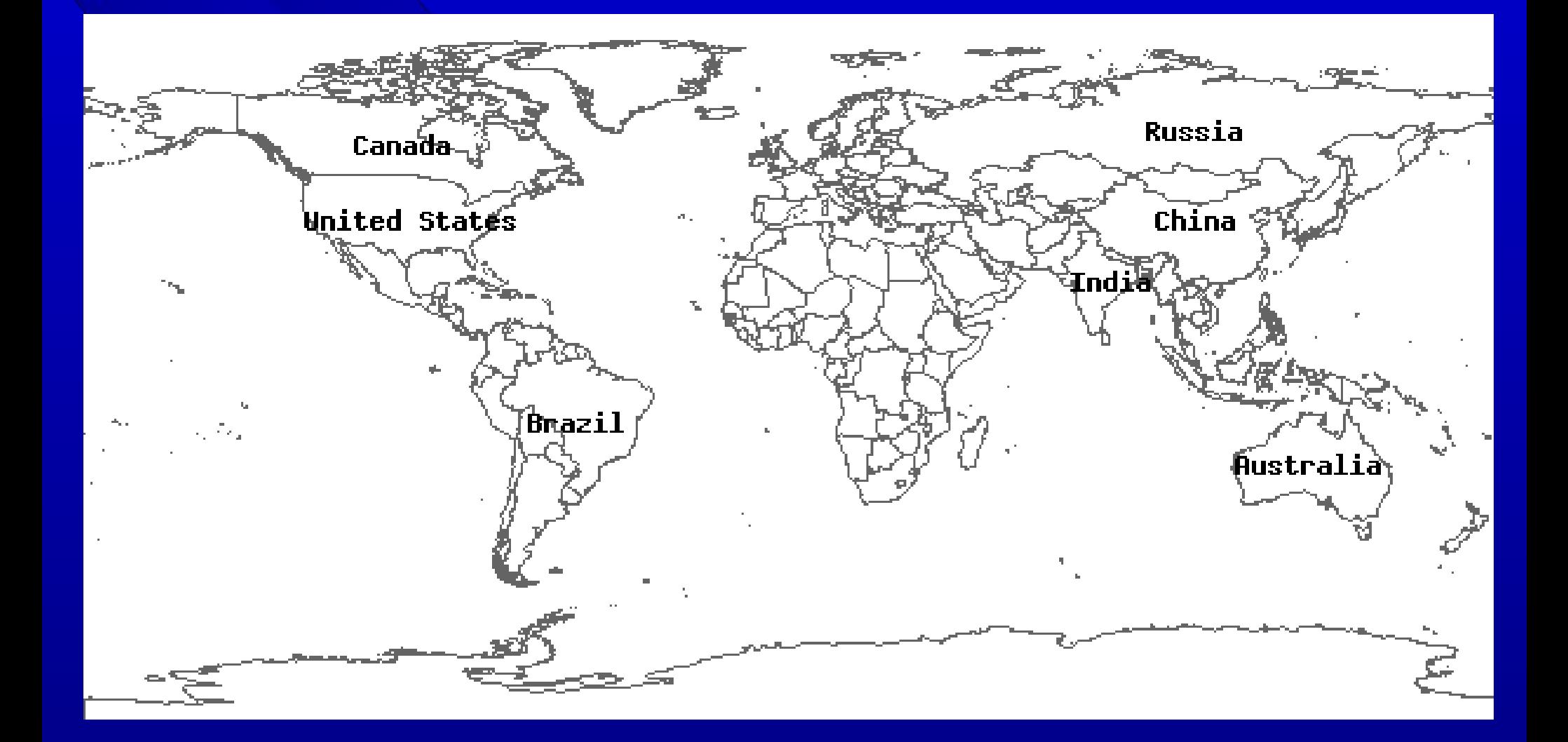

#### Escolhendo um país

Com o ogr2img podemos usar a opção -e para escolher uma extensão diferente da determinada no mapfile. Para sabermos a posição exata, podemos usar o ogr2ogr para extrair e informação necessária sobre o país que queremos.

*> ogr2ogr -where "name='Bulgaria'" bulgaria.shp countries\_simpl.shp*

*> ogrinfo bulgaria.shp -al -summary*

*e obtemos a posição da Bulgária: Extent: (22.371639, 41.242084) - (28.609278, 44.217640)*

*> shp2img -m global2.map -o bulgaria.png -e 22.371639 41.242084 28.609278 44.217640* 

### Resultado

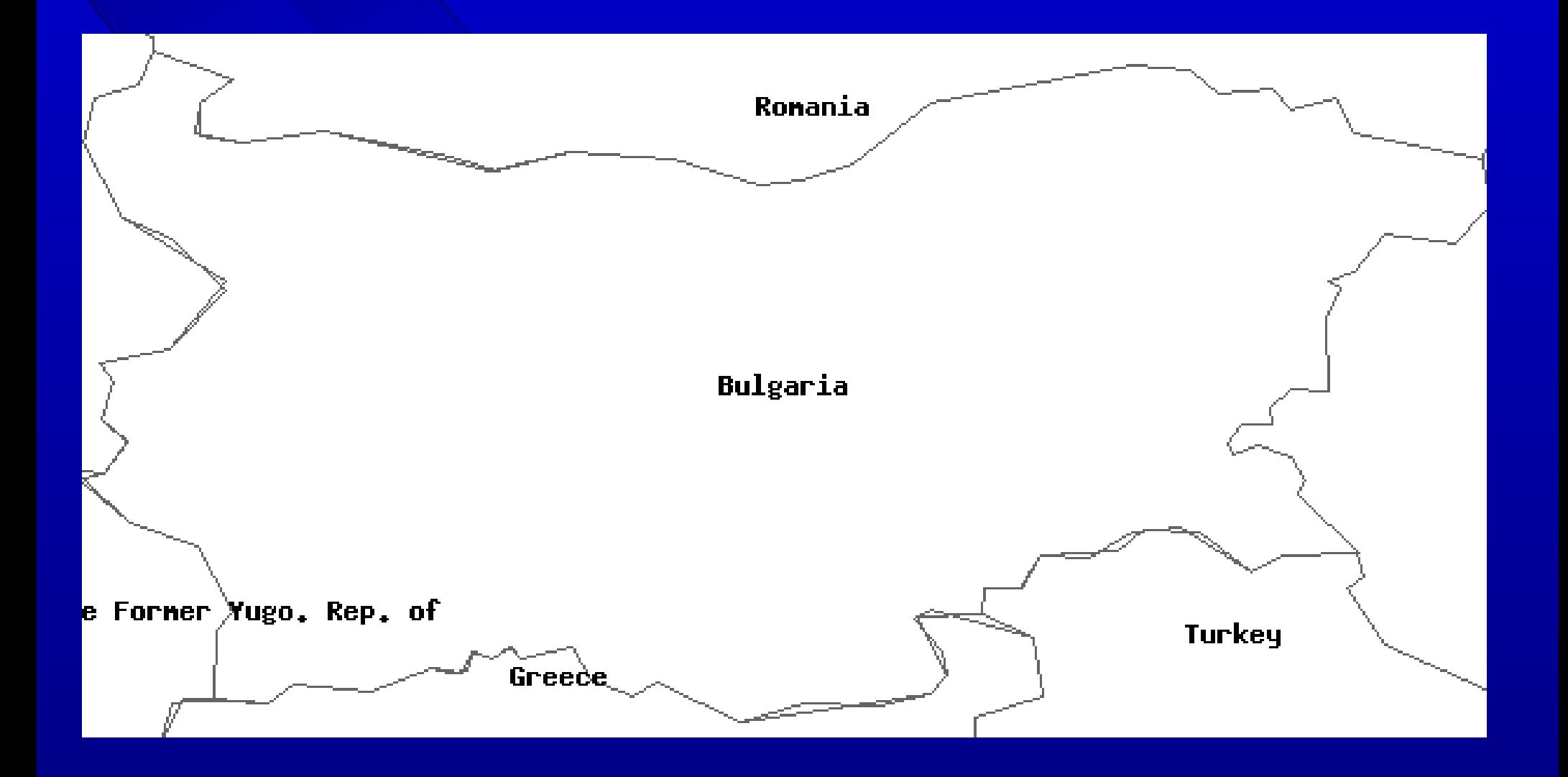

#### Para mostrar mais países em torno

*shp2img -m global2.map -o bulgariaviz.png -e 19 39 31 46 -i PNG*

### Resultado com vizinhos

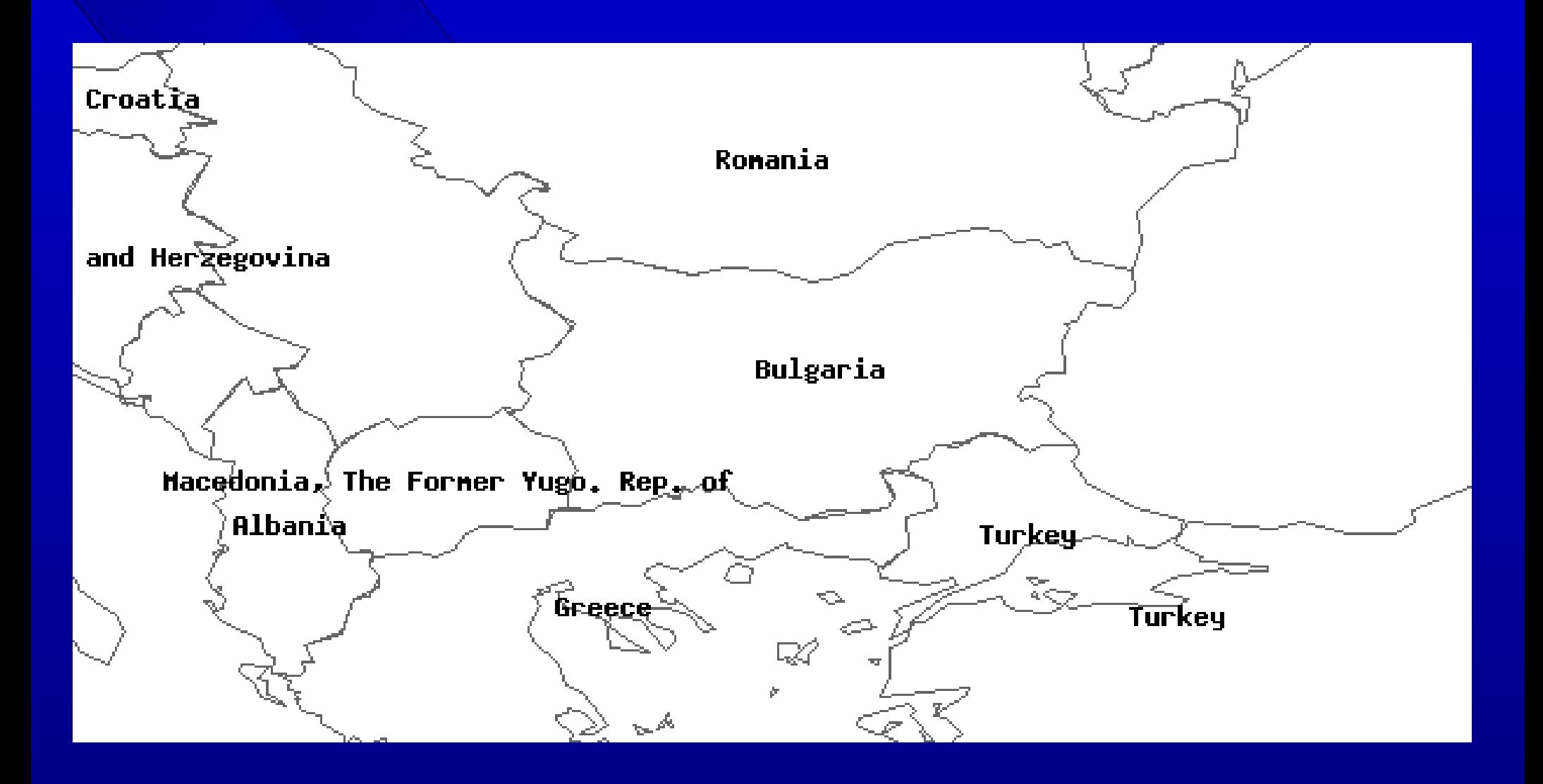

### 4.2.3 Mapfile com cores

**MAP**  SIZE 600 300 EXTENT -180 -90 180 90 IMAGECOLOR 180 180 250 LAYER NAME countries TYPE POLYGON STATUS DEFAULT DATA countries simpl LABELITEM 'NAME' CLASSITEM 'NAME' **CLASS**  EXPRESSION 'Bulgaria' STYLE OUTLINECOLOR 100 100 100 END COLOR 255 255 150 END

 LABEL SIZE LARGE MINFEATURESIZE 40 END END **CLASS**  EXPRESSION ('[NAME]' ne 'Bulgaria') STYLE OUTLINECOLOR 100 100 100 COLOR 200 200 200 END END END

#### Resultado com cores

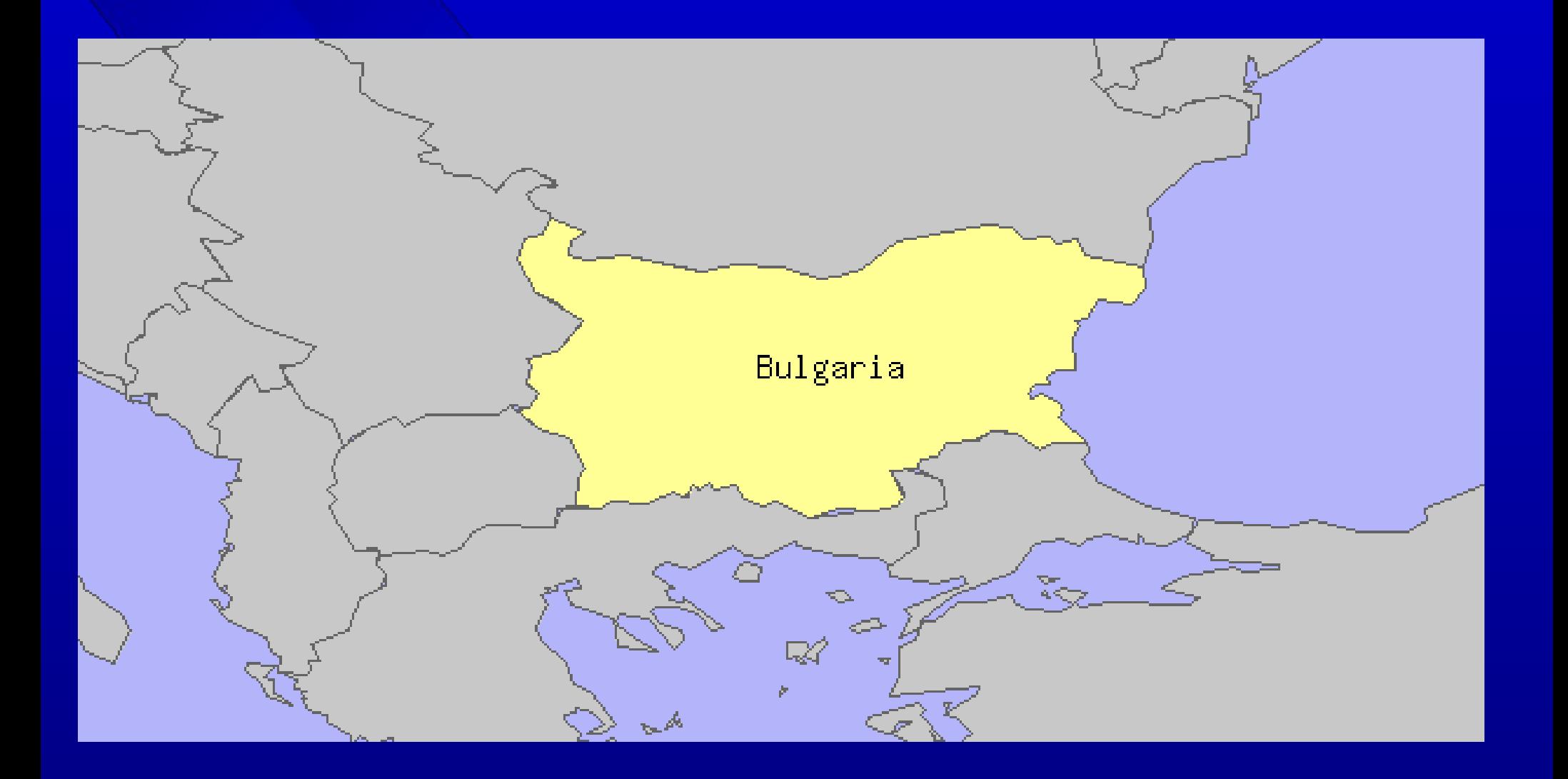

## 4.2.4 Criando uma legenda para o mapa

MAP SIZE 600 300 EXTENT -180 -90 180 90 IMAGECOLOR 180 180 250 LEGEND STATUS EMBED POSITION LR TRANSPARENT TRUE END

...

CLASS<sup>.</sup> NAME 'Bulgaria' EXPRESSION 'Bulgaria' **STYLE**  OUTLINECOLOR 100 100 100 COLOR 255 255 150 END LABEL SIZE LARGE MINFEATURESIZE 40 END END **CLASS**  NAME 'Outros Países' EXPRESSION ('[NAME]' ne 'Bulgaria')

## Resultado com legenda

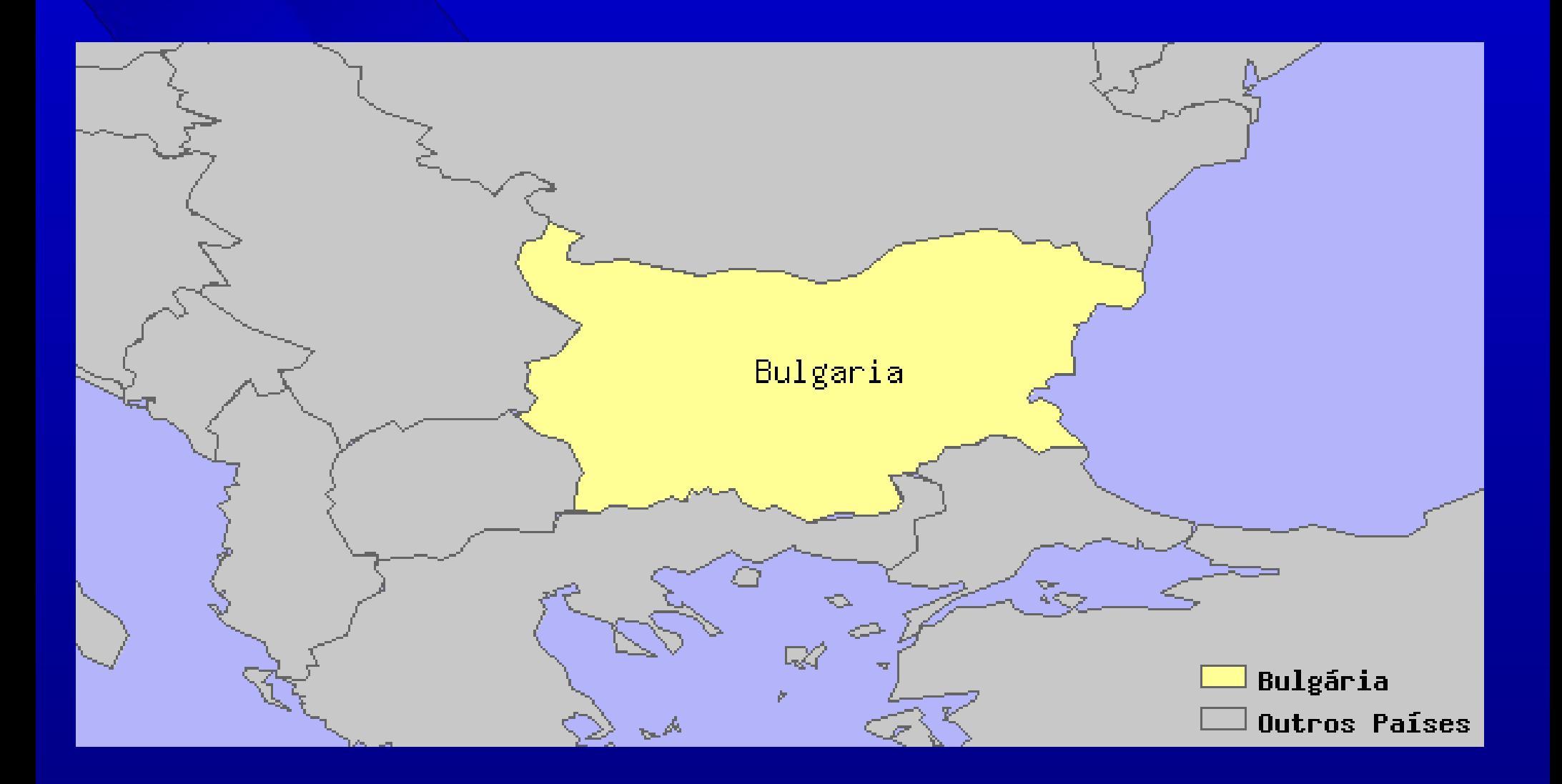

#### Criando legendas separadas

*legend global.map legend.png*

# Bulgária Outros Países

### 4.2.5 Adicionando uma barra de escala

MAP SIZE 600 300 EXTENT -180 -90 180 90 IMAGECOLOR 180 180 250 UNITS DD SCALEBAR STATUS EMBED UNITS KILOMETERS INTERVALS 3 TRANSPARENT TRUE OUTLINECOLOR 0 0 0 END LEGEND STATUS EMBED

#### Resultado com escala

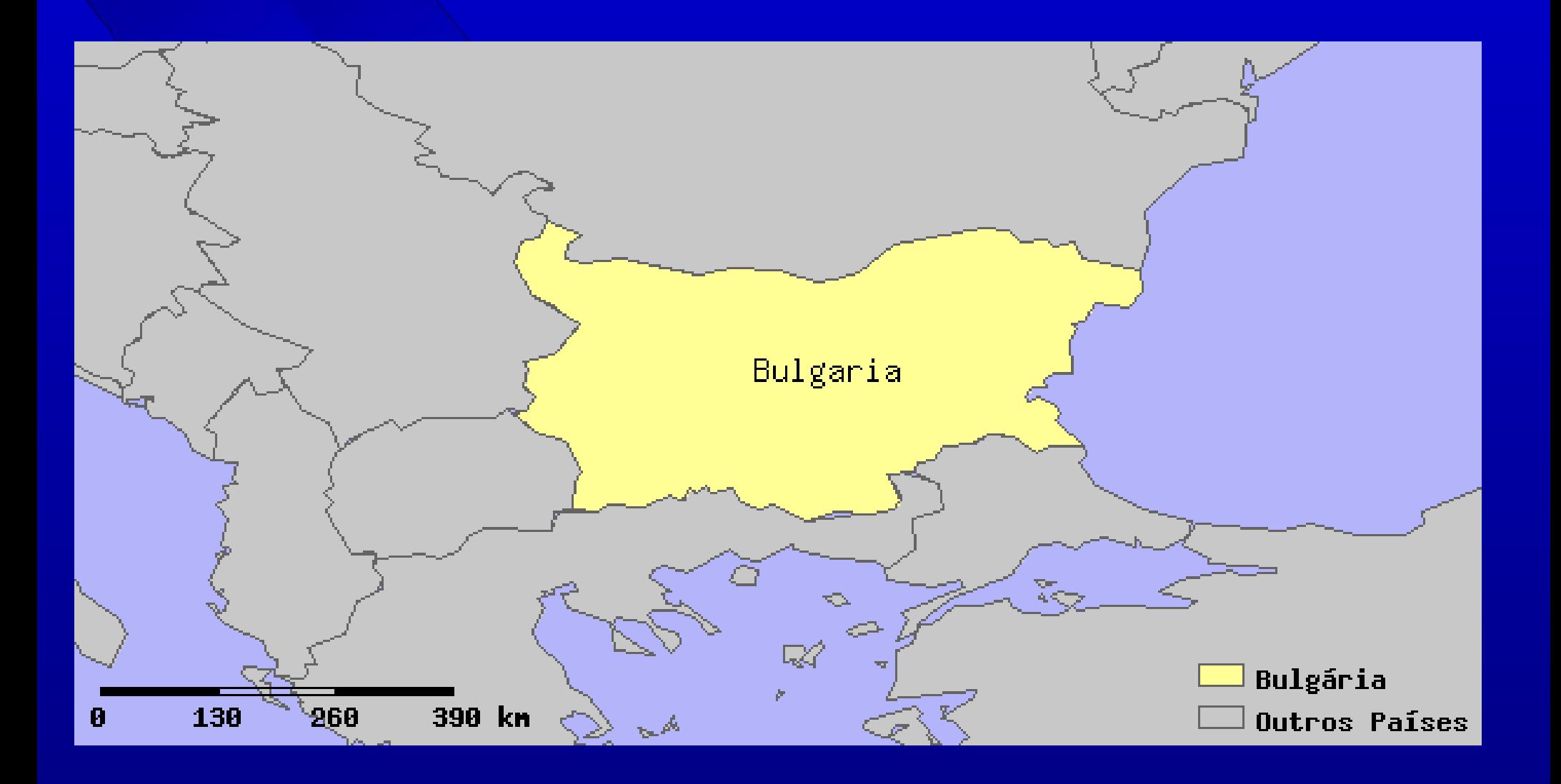

#### Escala separada

*scalebar global5.map scalebar.png*

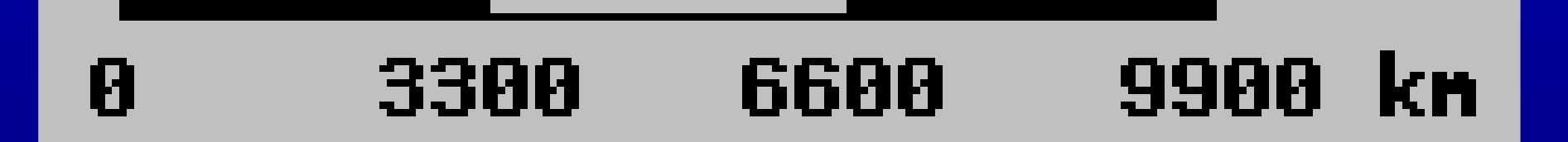

#### 4.2.6 Formatos de Saída

O mapserver pode gerar outros formatos de saída, além do PNG.

MAP SIZE 600 300 EXTENT -180 -90 180 90 IMAGECOLOR 180 180 250 IMAGETYPE JPEG UNITS DD

#### Exercício

Faça o mesmo para o mapa do Brasil:

- Extraia a informação do arquivo original.
- Obtenha o mapa do Brasil
- Desenhe também alguns vizinhos
- Faça um mapa colorido. Tente outras cores.
- Coloque uma legenda.
- Coloque uma escala.

- Crie um arquivo final com todos os elementos e salve em jpeg, gif e png e compare os resultados.

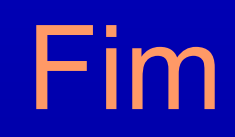